# Parental controls guide

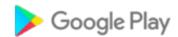

#### **Parental Controls information**

#### Type of guide

Entertainment & Search engines

#### **Features and Benefits**

Google Play restrictions allow you to set the maturity level of apps and set a PIN code for purchases.

#### What specific content can I restrict?

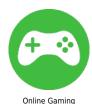

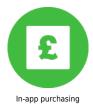

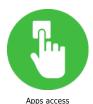

#### What do I need?

A Google Play account (Email and Password).

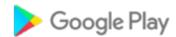

## Step by step guide

Go on to the Google Play app on your device. And select the three lines icon to open up the settings.

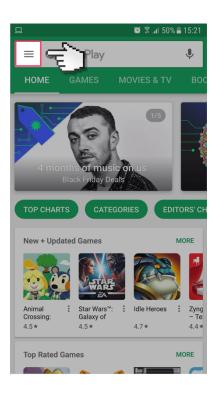

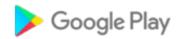

## Step by step guide

Scroll down and select 'Settings'.

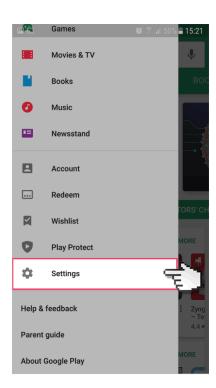

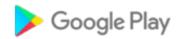

## Step by step guide

3 Select 'Parental Controls'.

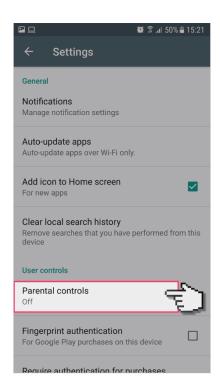

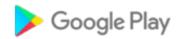

## Step by step guide

Switch the parental controls switch to 'on'.

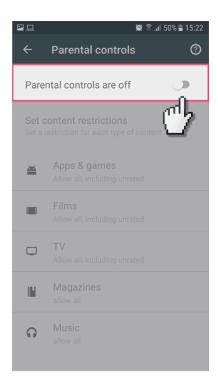

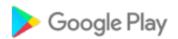

#### Step by step guide

It will ask you to create a 4 digit PIN which will be needed to change the settings in the future. It will ask you to enter this twice for confirmation.

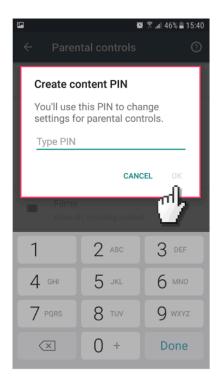

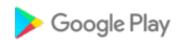

#### Step by step guide

You then have the option to add restrictions to all the different types of content depending on the age of the child.

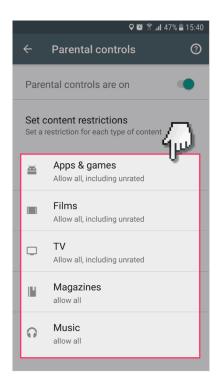